## Anmeldung und anlegen einer Session (Dozent Uni Halle)

1. Aufrufen der Webseite https://arsnova.uni-halle.de

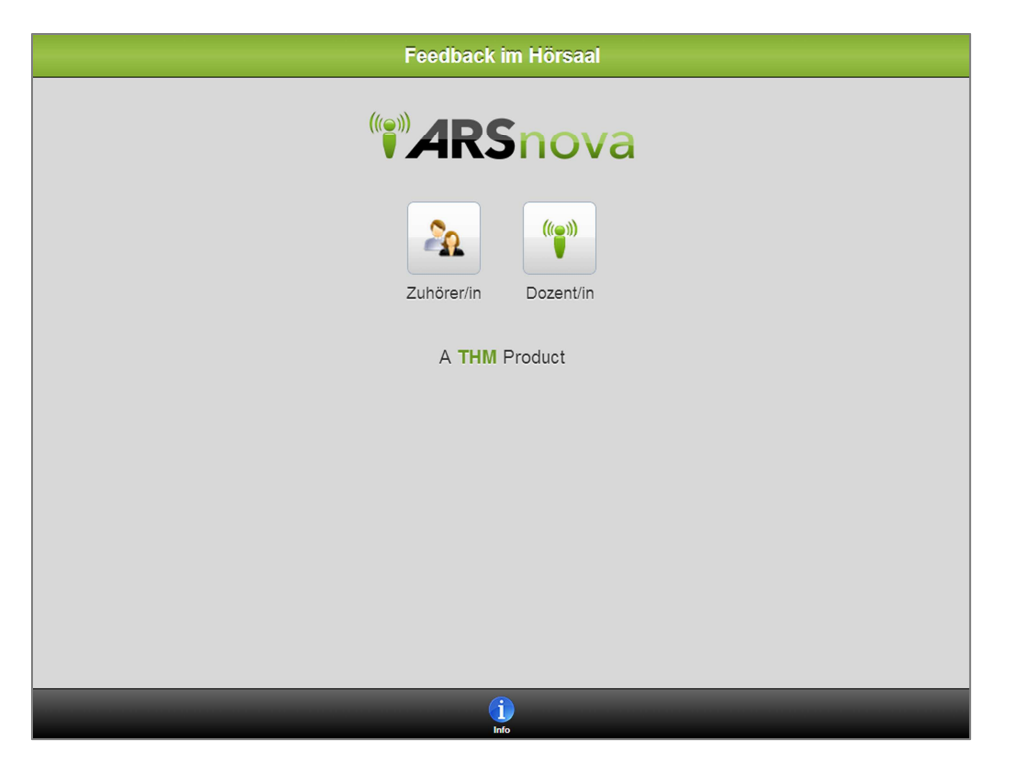

2. Zugang als Dozent/in auswählen

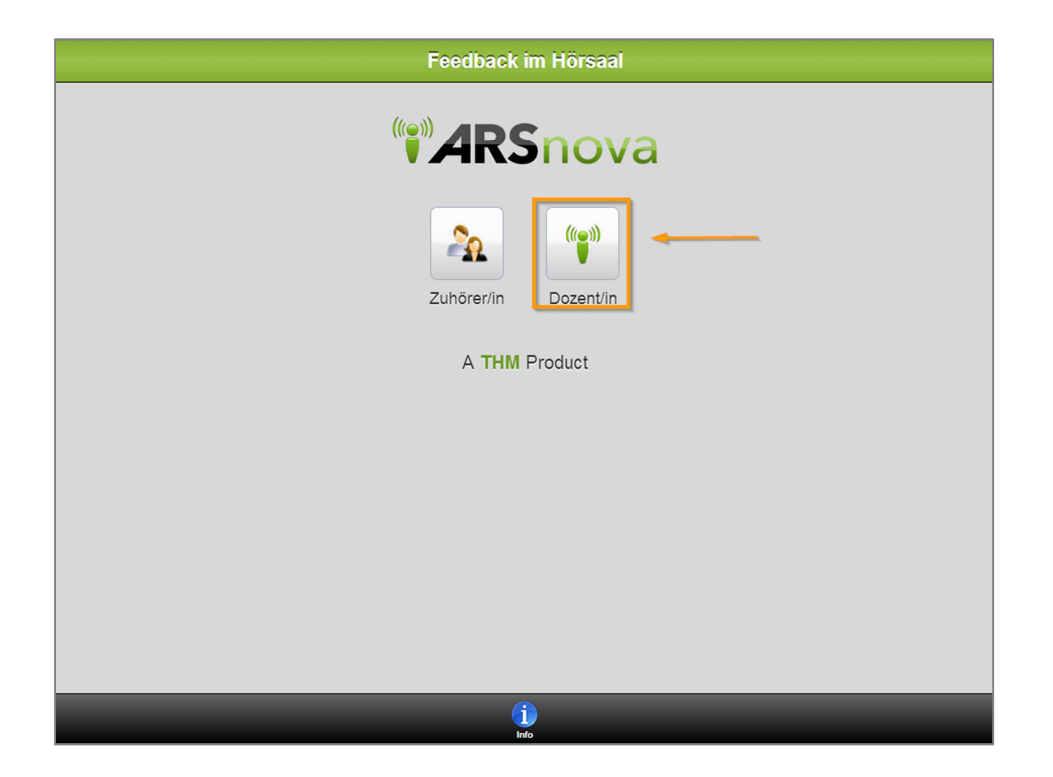

3. Button "MLU Halle" für Uni-Zugang anklicken.

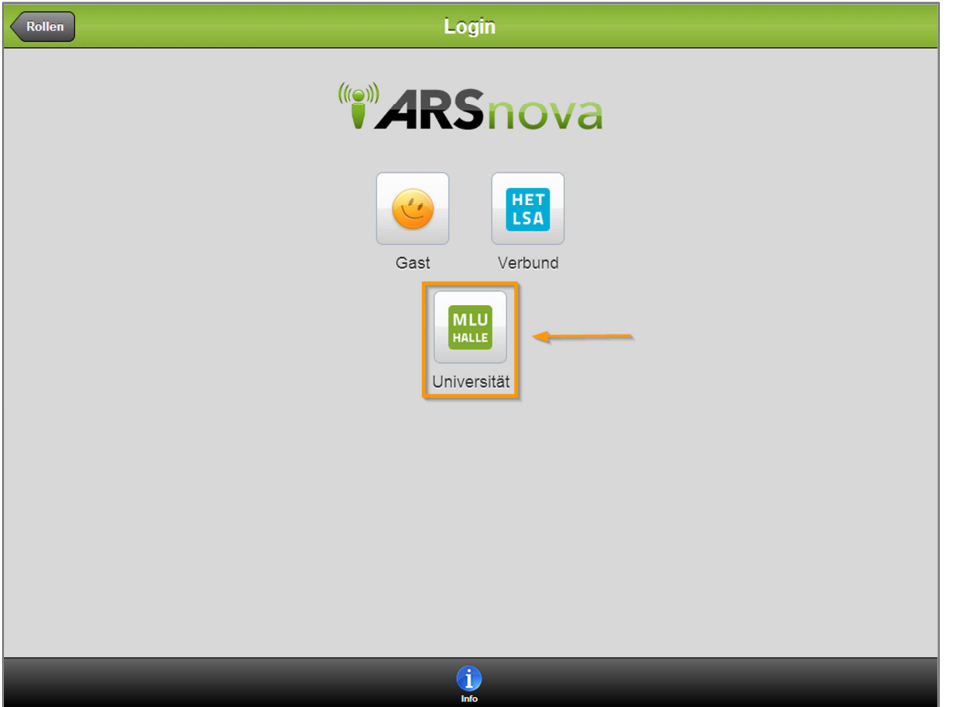

4. Haben Sie bereits im Serviceportal des ITZ alle Dienste auf ein einheitliches Passwort gesetzt, können Sie sich wie im Schritt 7 mit Ihrem Uni-Kürzel und dem gewählten Passwort einloggen. Anderenfalls müssen Sie ein Passwort für diesen Dienst setzen. Dazu muss folgender Link des Serviceportals des ITZ aufgerufen werden. (siehe auch http://blog.itz.uni-halle.de/2014/04/serviceportal-update/)

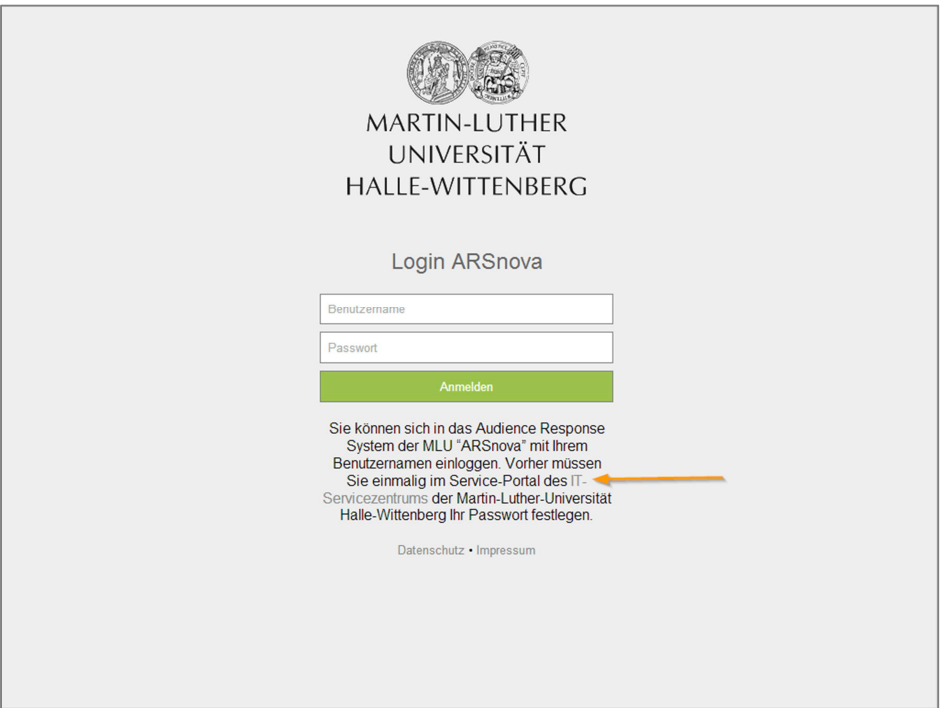

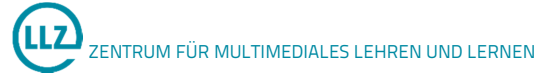

5. Auf der Seite des IT-Serviceportals muss die Uni-Mailadresse angegeben werden.

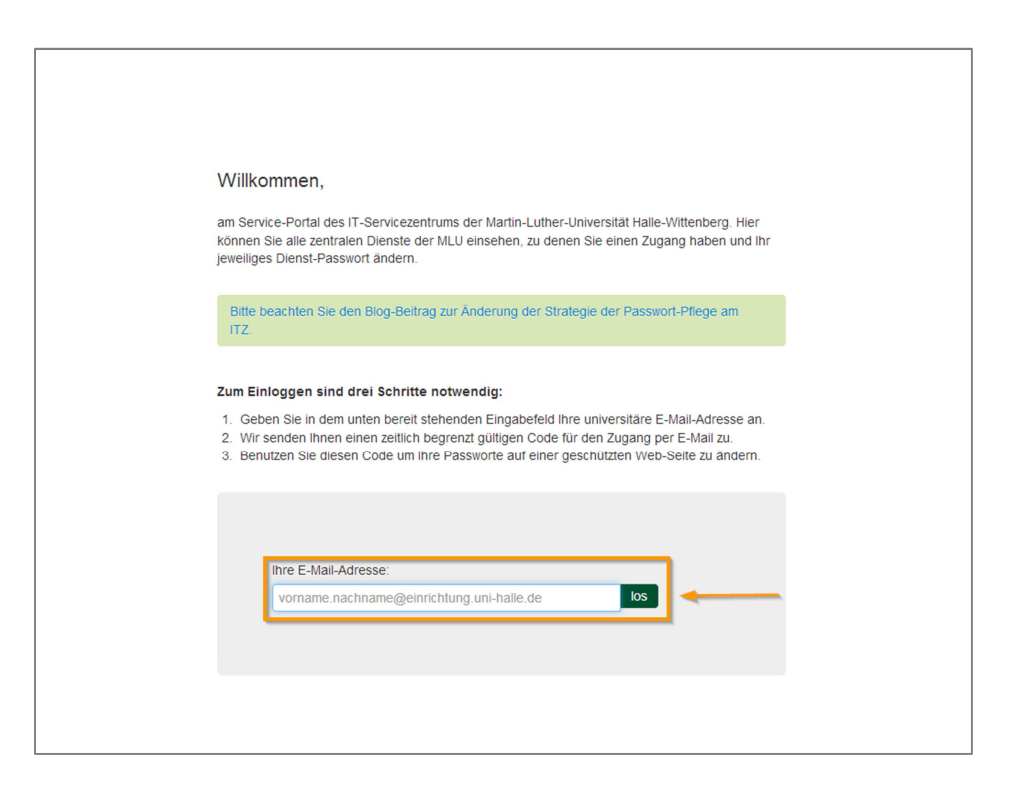

6. Per E-Mail wird sofort ein Link gesendet, über den eine Weiterleitung zur Seite der Passwortänderung für die angegebene Mail-Adresse erfolgt. Hier muss ein neues Passwort gesetzt werden.

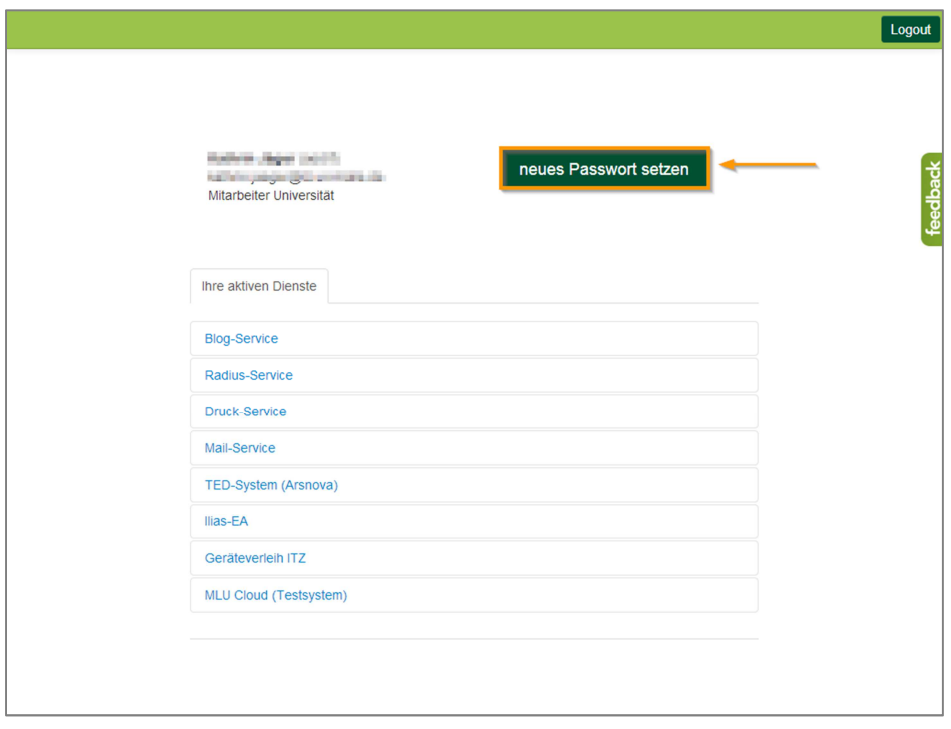

7. Nach Passworterstellung kann der Dienst "ARSnova" sofort genutzt werden. Dazu müssen die Schritte 1-3 wiederholt werden. Das Einloggen erfolgt nun mit dem Nutzer-Kürzel und dem gewählten Passwort.

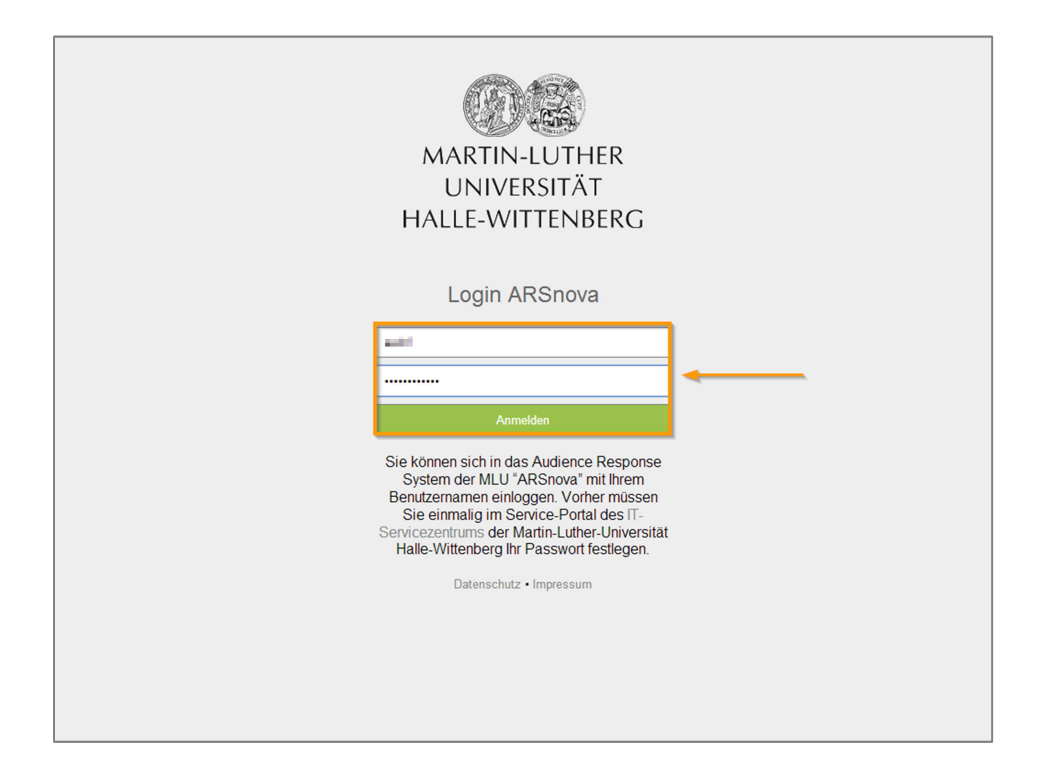

8. Mit "Neue Session anlegen" legen Sie eine neue Session an, der nach Festlegung des Namens automatisch eine Session-ID zugewiesen wird.

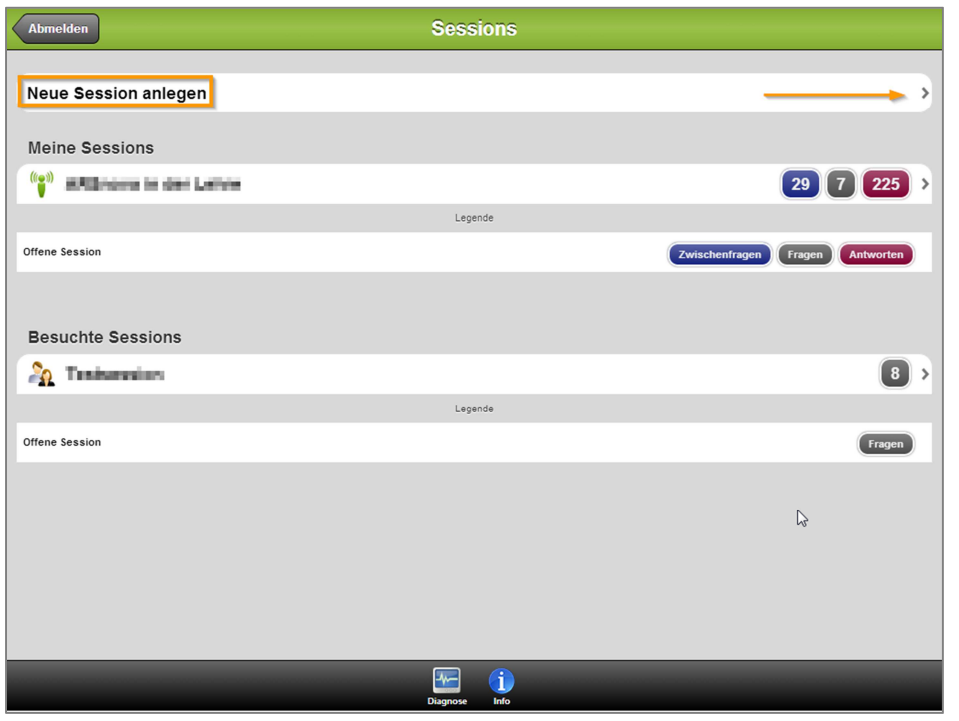

9. Im Anschluss geben Sie Namen und ein Kürzel für die Session an.

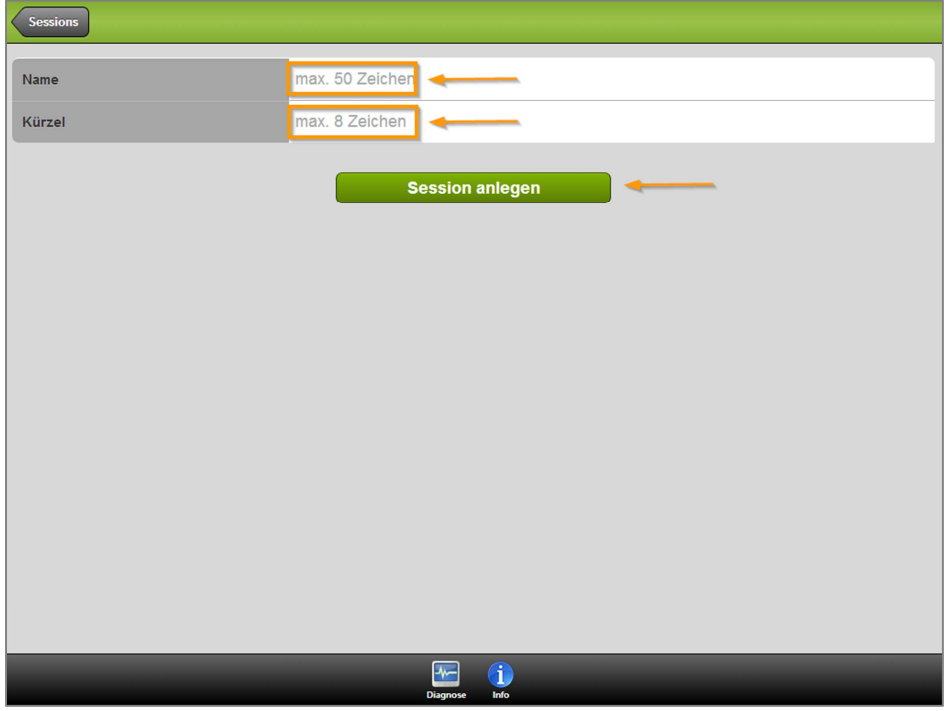

10. Nach Betätigen des Buttons "Session anlegen" werden Sie direkt in die Session weitergeleitet. Hier wird die Session-ID mit angegeben.

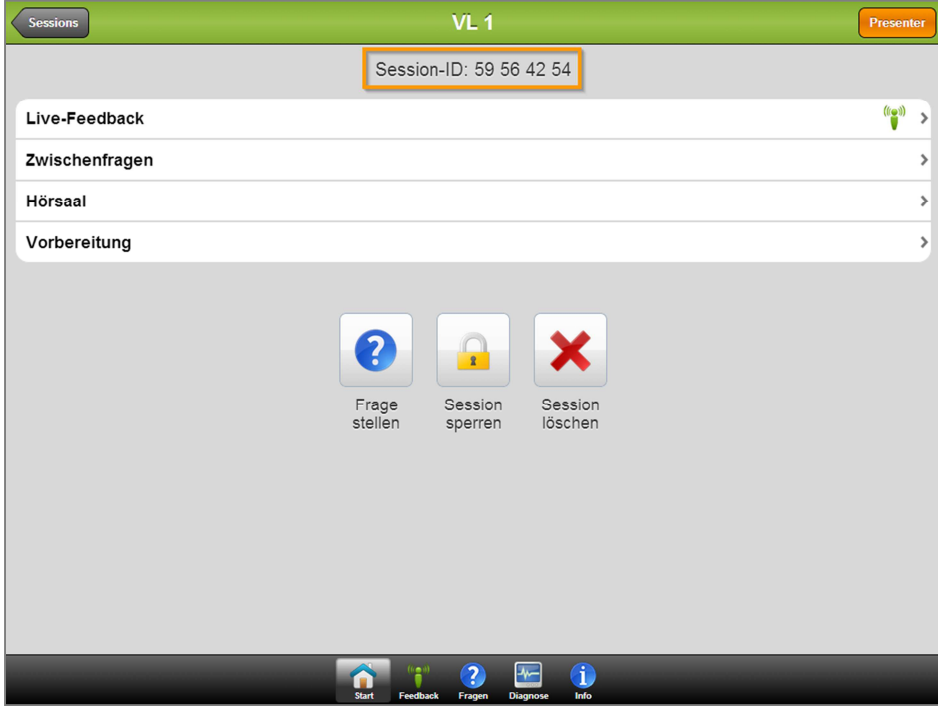

11. Unter "Vorbereitung" können Vorbereitungsfragen für die Studierenden erstellt werden.

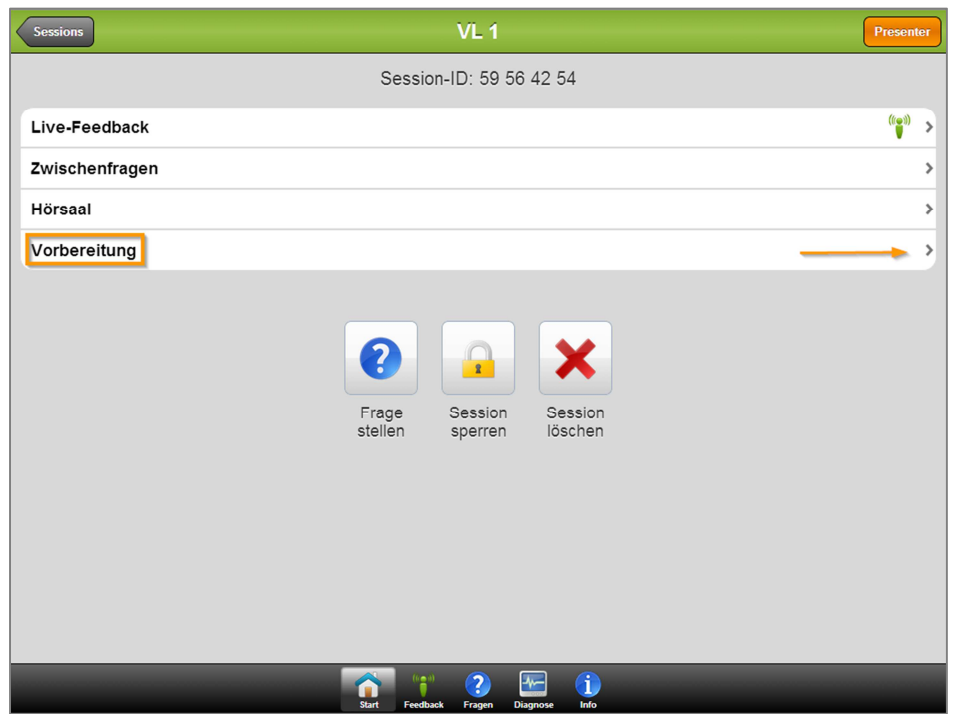

12. Unter "Hörsaal" können Fragen für die Session anlegt werden.

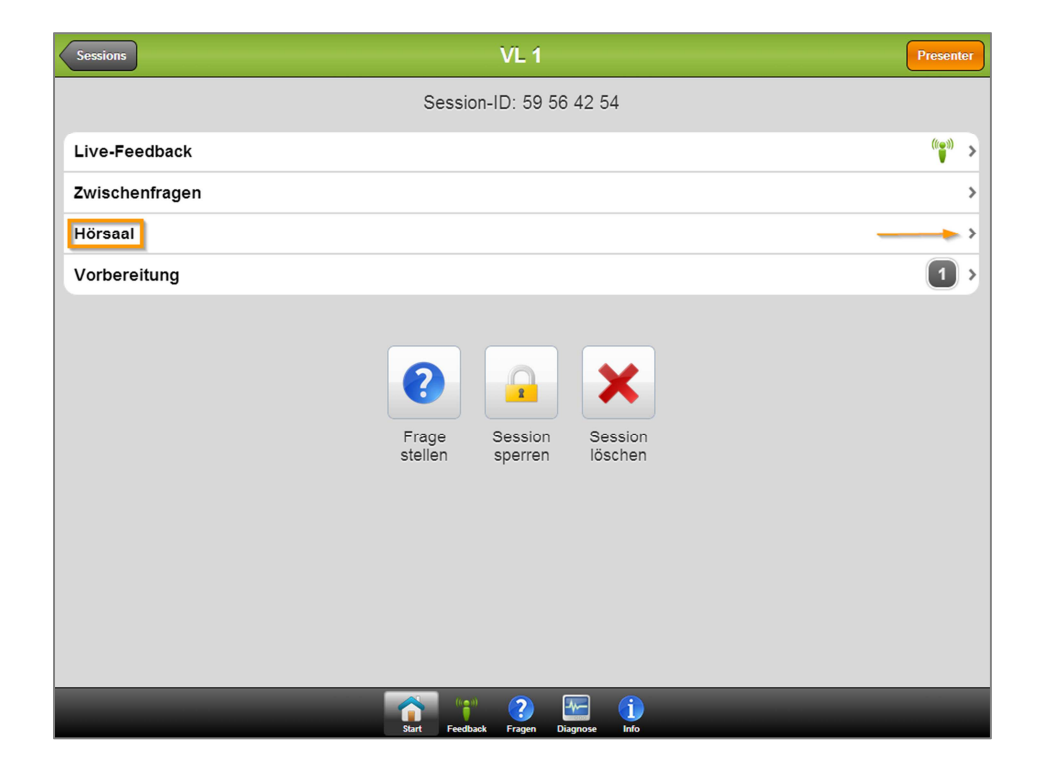

- 13. Zur Erstellung von Fragen muss über die Buttonreihe der Fragetyp ausgewählt werden.
	- Multiple Choice (MC) standardmäßig 4 Antwortmöglichkeiten, über "+"/ "-" Anzahl der Antwortmöglichkeiten veränderbar
	- Single Choice (SC)- 4 Antwortmöglichkeiten standardmäßig, über "+"/ "-" Anzahl der Antwortmöglichkeiten veränderbar
	- Ja/Nein (J/N) 2 Antwortmöglichkeiten, nicht veränderbar, Enthaltung möglich
	- Textfragen (Txt) Textbox zur freien Antwortformulierung
	- Fragetyp mit Likert Scala (Likert)- Antwortmöglichkeiten: trifft voll zu, trifft eher zu, weiß nicht, trifft eher nicht zu, trifft nicht zu
	- Fragetyp mit Bewertung (Note) Antwortmöglichkeiten: sehr gut, gut, befriedigend, ausreichend, mangelhaft, Enthaltung
	- Erstellung einer Lernkarte (LK), Lerninhalte werden vom Lehrenden als Texte erstellt
	- Planquadrat (PQ), über ein Bild werden Planquadrate wie ein quadratisches Raster (maximal 16x16 Planquadrate) gelegt, als Antwort wird ein Planquadrat markiert

Die Erstellung der Frage erfolgt durch Text-Eingabe in die vorgesehenen Platzhalter. Folgen Sie den Anweisungen, um gegebenenfalls richtige Antworten zu markieren. Die Erstellung der Frage muss durch Speichern (Anklicken des Buttons) beendet werden.

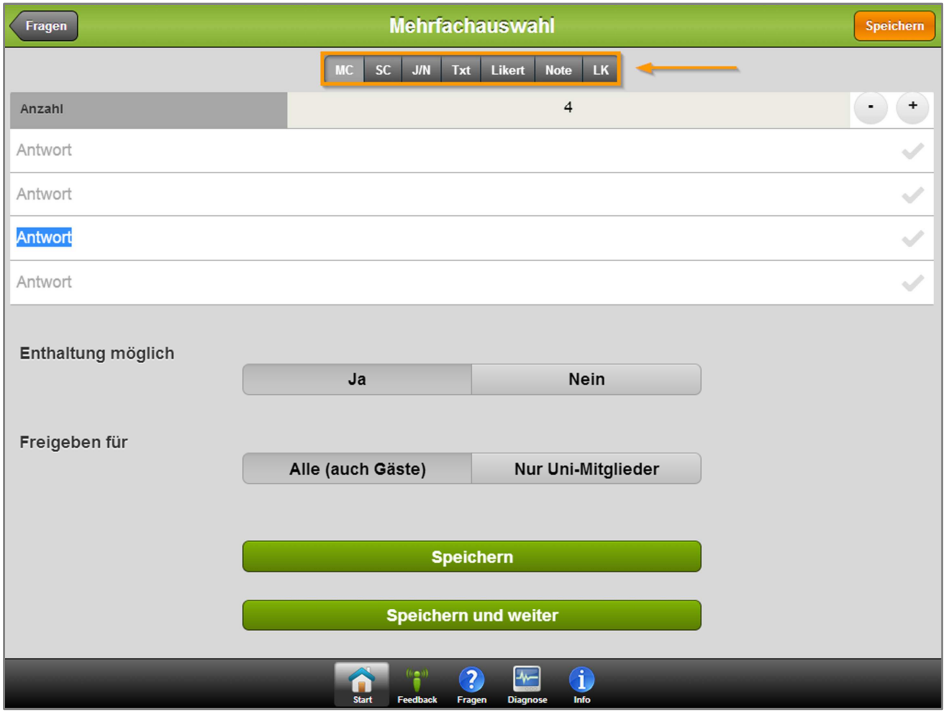

14. Es kann zudem optional eingestellt werden, ob die Statistik der Antworten freigegeben wird und ob die Frage vorerst gesperrt werden soll (letzteres trifft zu, wenn die Frage erst während der Veranstaltung freigegeben werden soll).

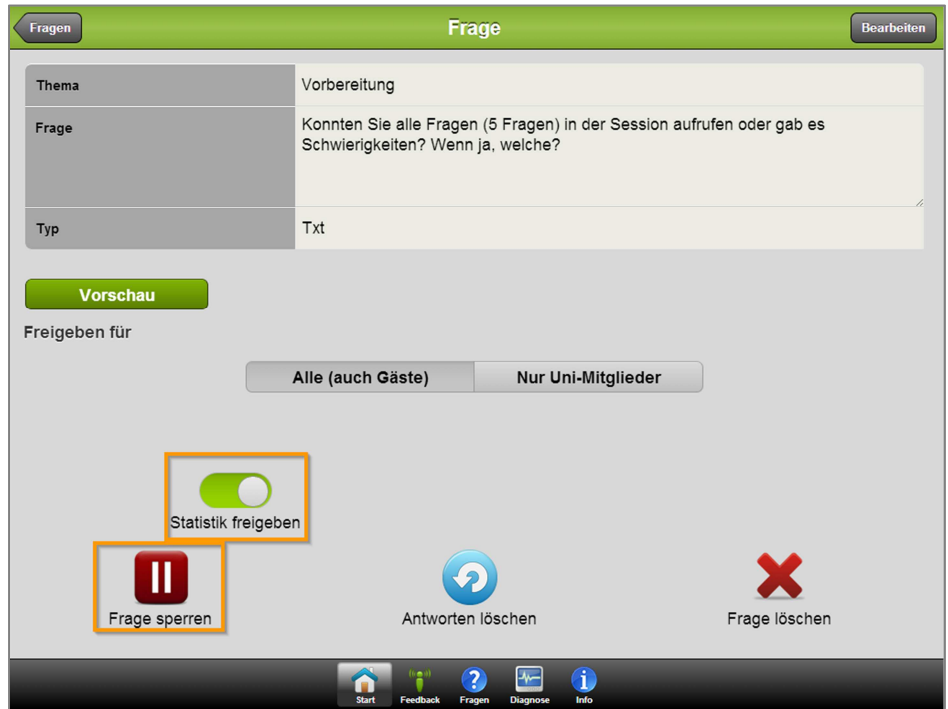

15. Eine nachträgliche Bearbeitung der Frage ist möglich. Dazu muss die Frage aufgerufen und der Button "bearbeiten" angeklickt werden.

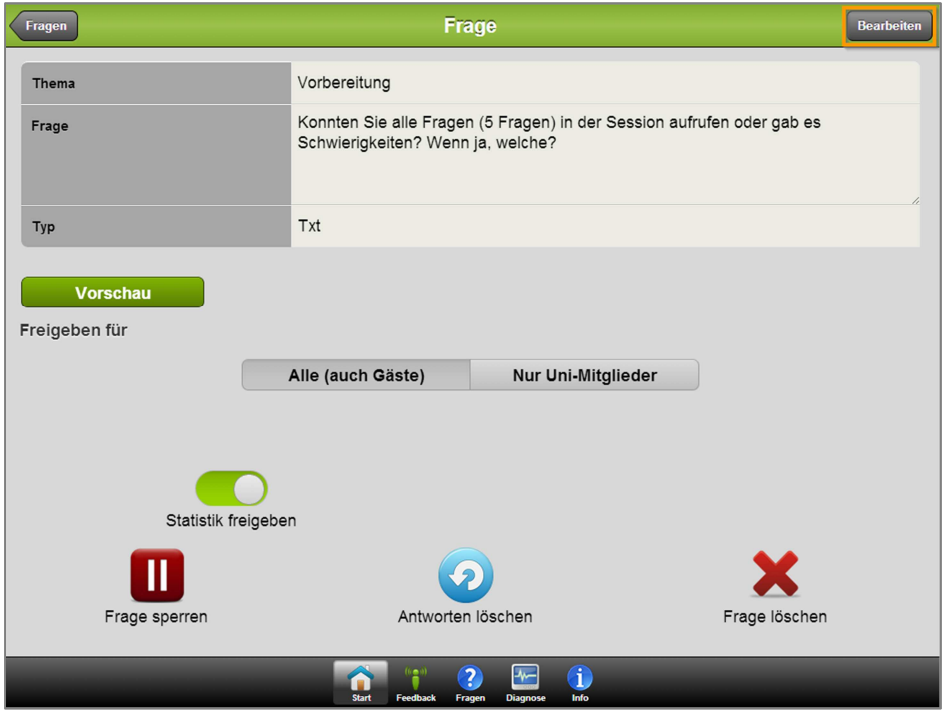

- 16. Sind alle Fragen erstellt, geben Sie die Session-ID an Ihre Studierenden weiter, damit den Studierenden die Fragen zur Verfügung stehen und sie Feedback geben können. Dazu benötigen die Studierenden die Session-ID. Sie können den Zugang zur Session z. B. auch über den Link und QR-Code in eine Präsentationsfolie einbinden oder direkt über ARSnova im Hörsaal an die Wand projizieren. Dazu sind folgende Schritte notwendig.
	- a. Aufrufen des Presenters aus der Session heraus.

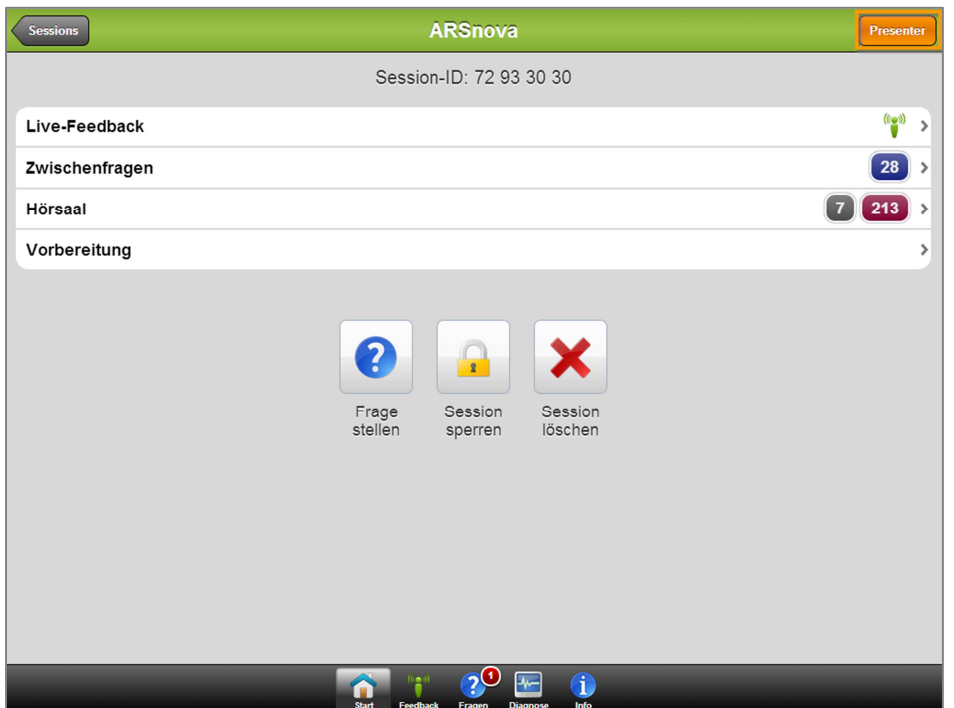

b. Im Presenter wird die Session angezeigt. Hier auf das QR-Code-Symbol klicken.

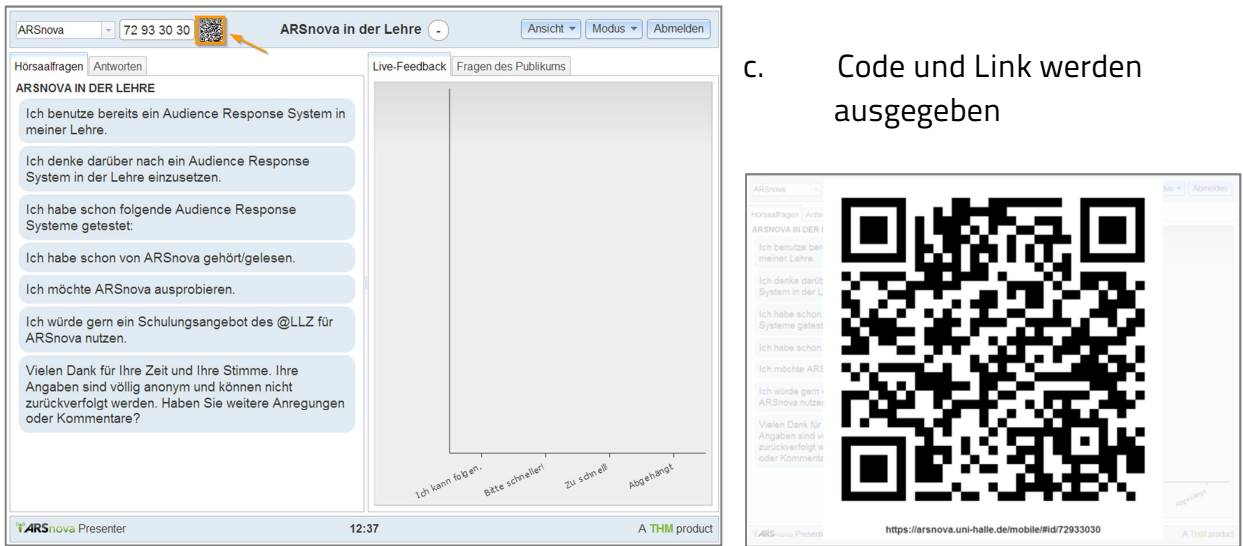

Zudem kann der in ARSnova integrierte Presenter u. a. für die Anzeige einer anonymen statistischen Auswertung, der Zwischenfragen oder des Feedbacks eingesetzt werden. Eine Beschreibung der Funktionalitäten des Presenters finden Sie im LLZ-Wiki unter ARSnova. Hier wird zusätzlich der Einsatz des ARSnova Widgets zur besseren Verfolgung der Auditoriumsmeinung auf dem Bildschirm detailliert erklärt.